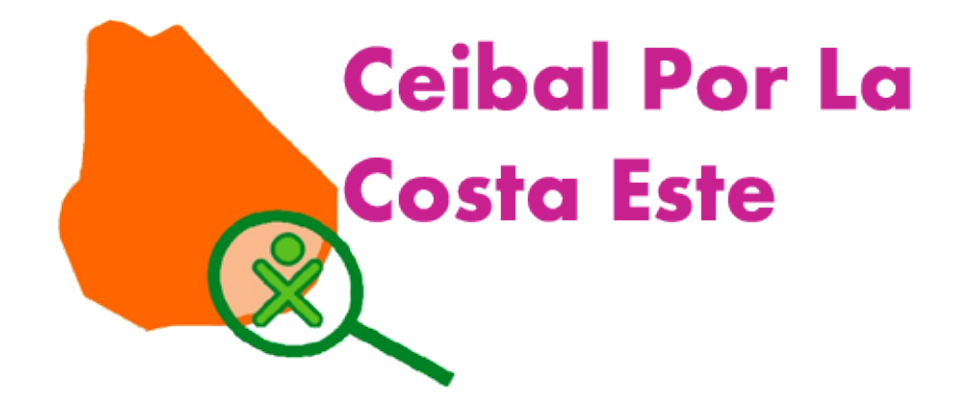

# Editando en PiTiVi

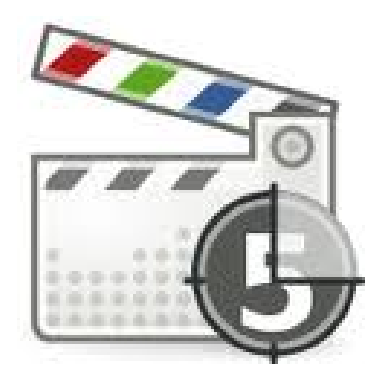

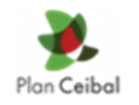

Financia BID-CEIBAL Programa Aprende Plan Ceibal

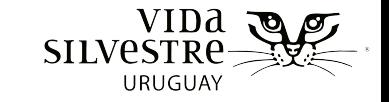

## **Conciendo PiTiVi**

Abrimos nuestro programa en la Xo

El mismo lo encontraremos en: Aplicaciones/ Edición de Video/ Editor de Video PiTiVi

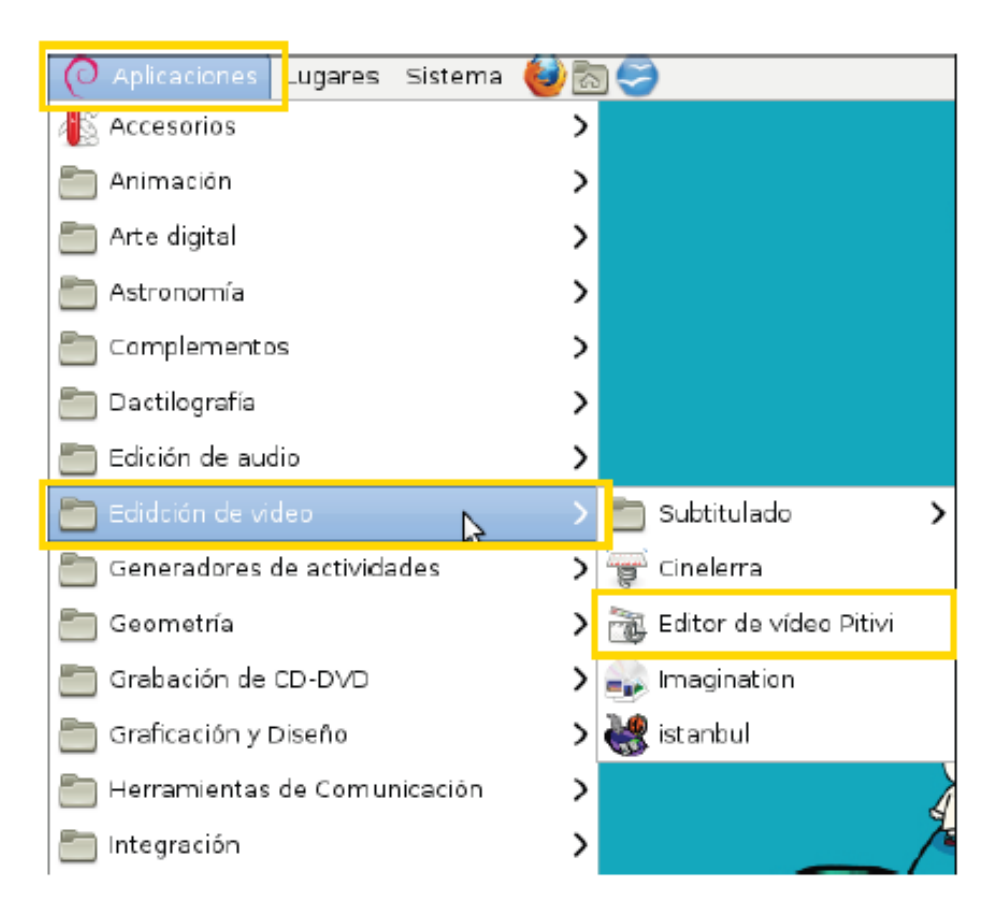

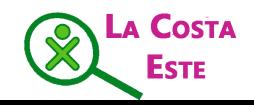

## **Conociendo PitiVi- Espacio de Trabajo**

Una vez que abrimos el programa encontraremos el área de trabajo. La Cual se compone de la Siguiente forma:

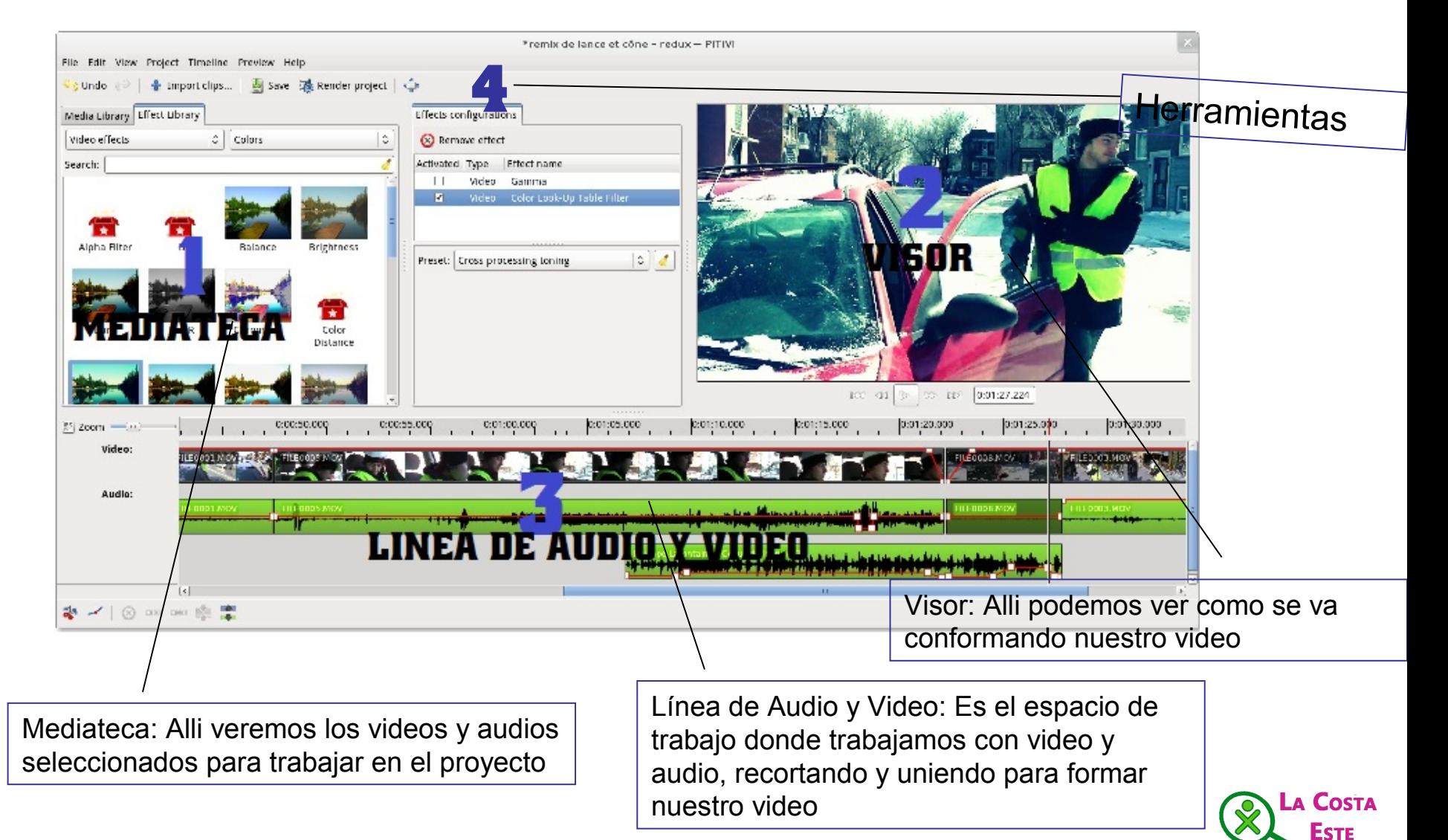

**Primer Paso:** Para comenzar a trabajar debemos importar (desde la máquina u otro dispositivo) los audios y videos que vayamos a utilizar en nuestro proyecto. Para ello hacemos click en nuestra Barra de herramientas en el **botón de Importar**

■ Cerrar

**+** Añadir

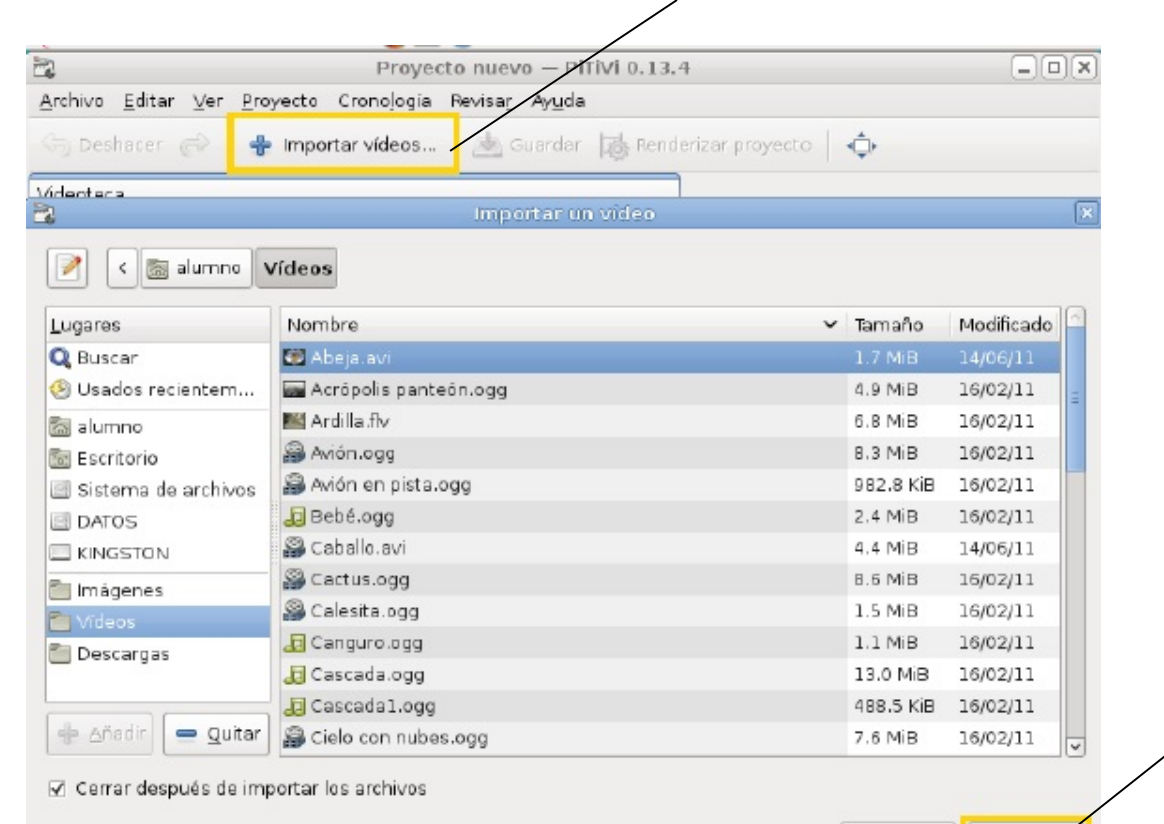

Una vez abierto se nos desplegará el siguiente menú. Seleccionamos nuestros archivos y damos click en **Añadir**

Nuestros archivos los encontraremos en la Mediateca

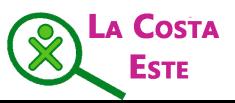

**Segundo Paso:** Comenzamos a trabajar con los videos para ello debemos arrastrarlos desde la videoteca hacia la línea de tiempo

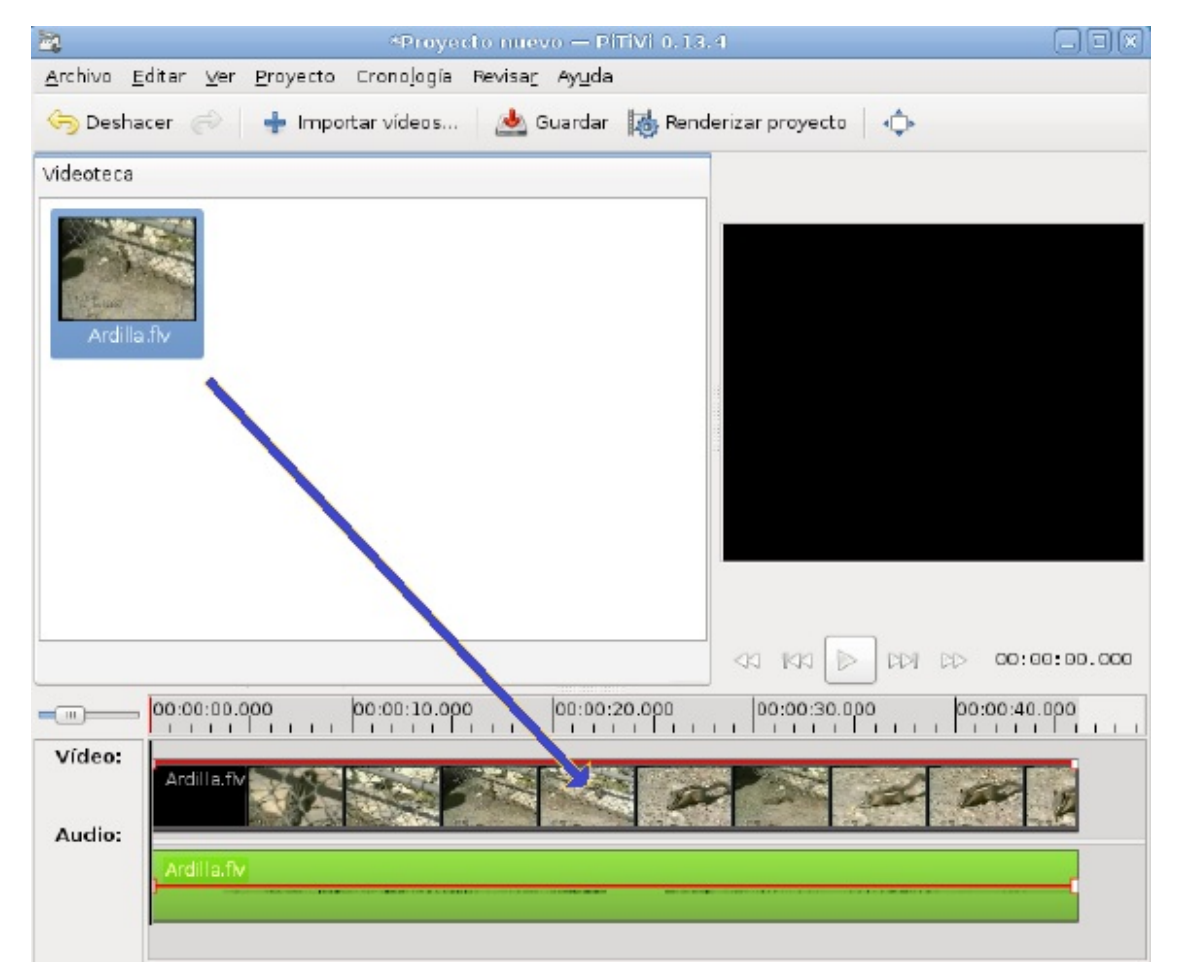

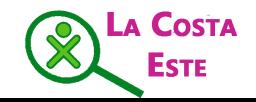

Una vez que nuestro audio o video se encuentra en la barra para ser editado encontraremos en la barra de herramientas opciones para modificar nuestro archivo

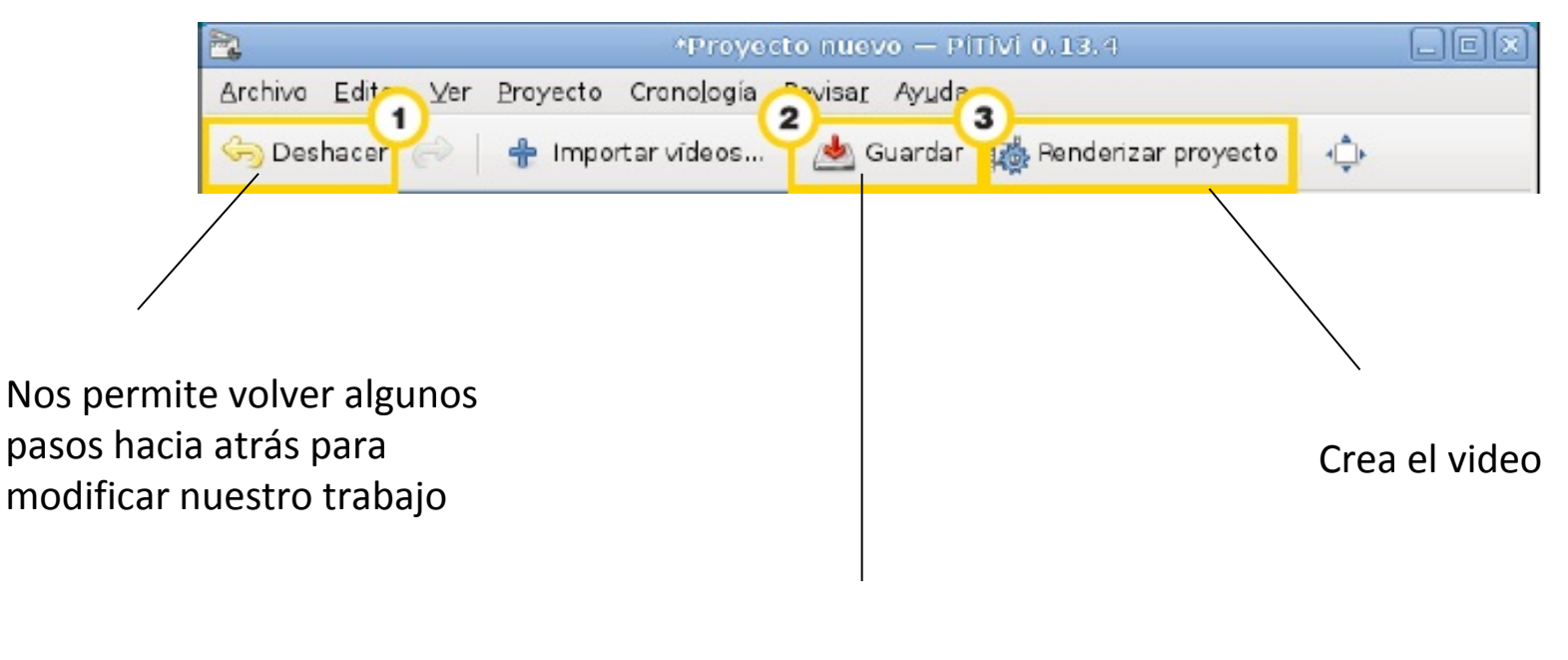

Guarda los cambios realizados

Recordar: Es muy importante ir guardando los cambios realizados frecuentemente

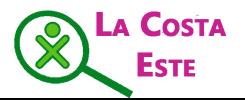

También encontraremos opciones en la barra situada junto a nuestra barra de audio y video. A la misma se la conoce como Barra de herramientas de la Cronología

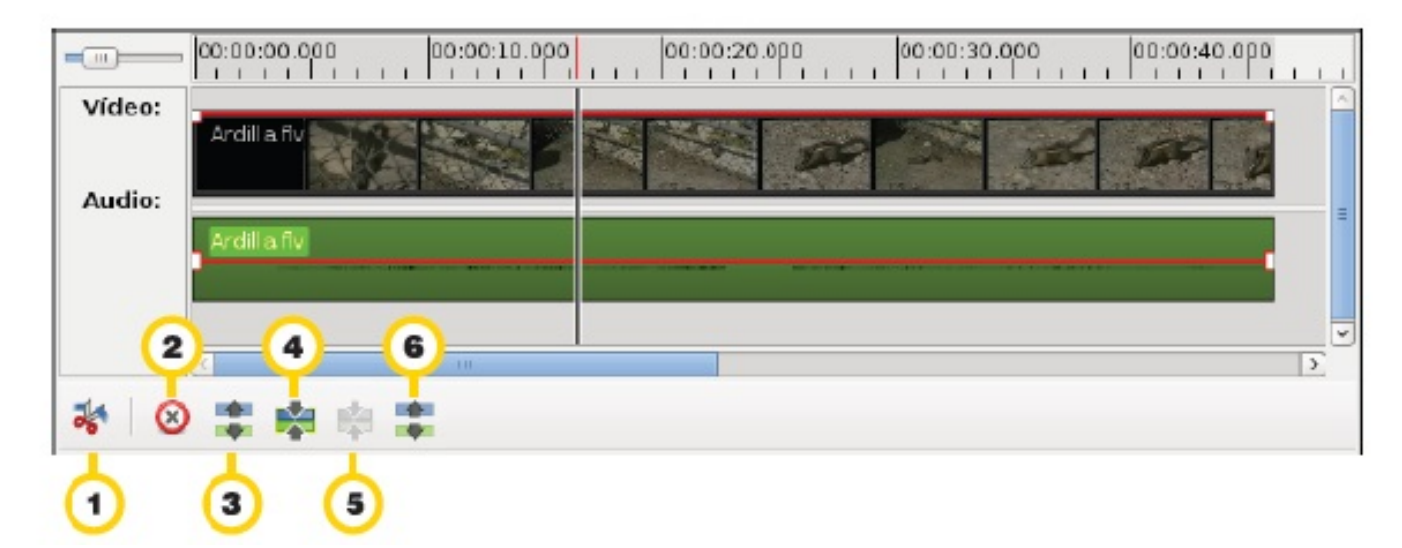

Cortar video en la posi- $\blacksquare$ ción actual: esta opción permite cortar el video en 2 partes donde se encuentre el Cue (línea de referencia).

 $\overline{2}$ Borrar los seleccionados: permite eliminar cualquier video o audio seleccionado.

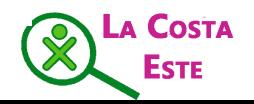

Romper enlaces entre  $\left| \mathbf{3} \right|$ los videos: permite romper los enlaces entre el audio y el video.

Enlazar videos arbitrariamente: permite unir un grupo de clips de videos y de audios para mover todo junto dentro de la línea de tiempo.

Desagrupar videos: per- $\mathbf{6}$ mite separar el video de su audio original y los convierte en clips independientes.

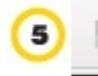

```
Agrupar videos:permite
```
unir un video y un audio determinado.

Con estas herramientas ya podemos editar nuestros videos, e irlos enlazando

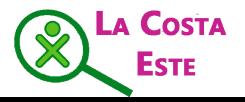

Podemos realizar algunas modificaciones en nuestros archivos una vez que se encuentran en nuestra barra de audio y video.

•En el caso de los videos podemos ajustar la opacidad , es decir que se vea más claro o más oscuro

•En el Caso del audio podemos subir o bajar el volumen de nuestra pista

Para ello debemos hacer click en una **barra roja** que nos aparecerá en la línea de tiempo y en cada archivo

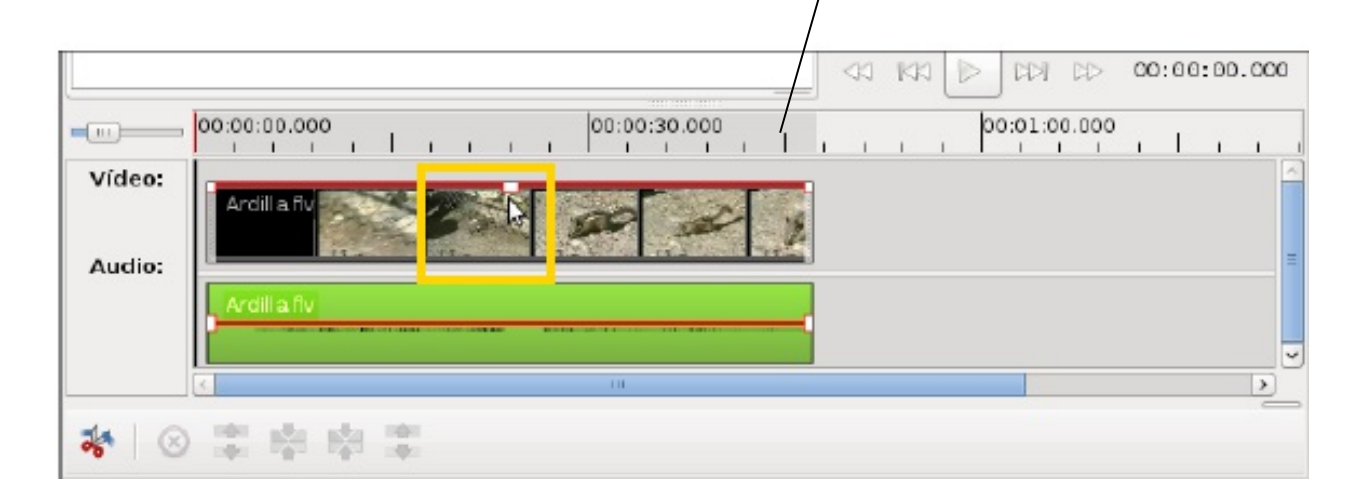

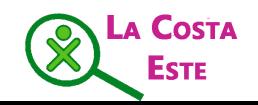

# **Manos a La Obra… Casi terminamos Renderizar/ Exportar**

•Con estas acciones ya estamos prontos para experimentar y crear cientos de Videos

•Simplemente nos falta, renderizar el video para que se nos guarde como un único video y podremos disfrutarlo.

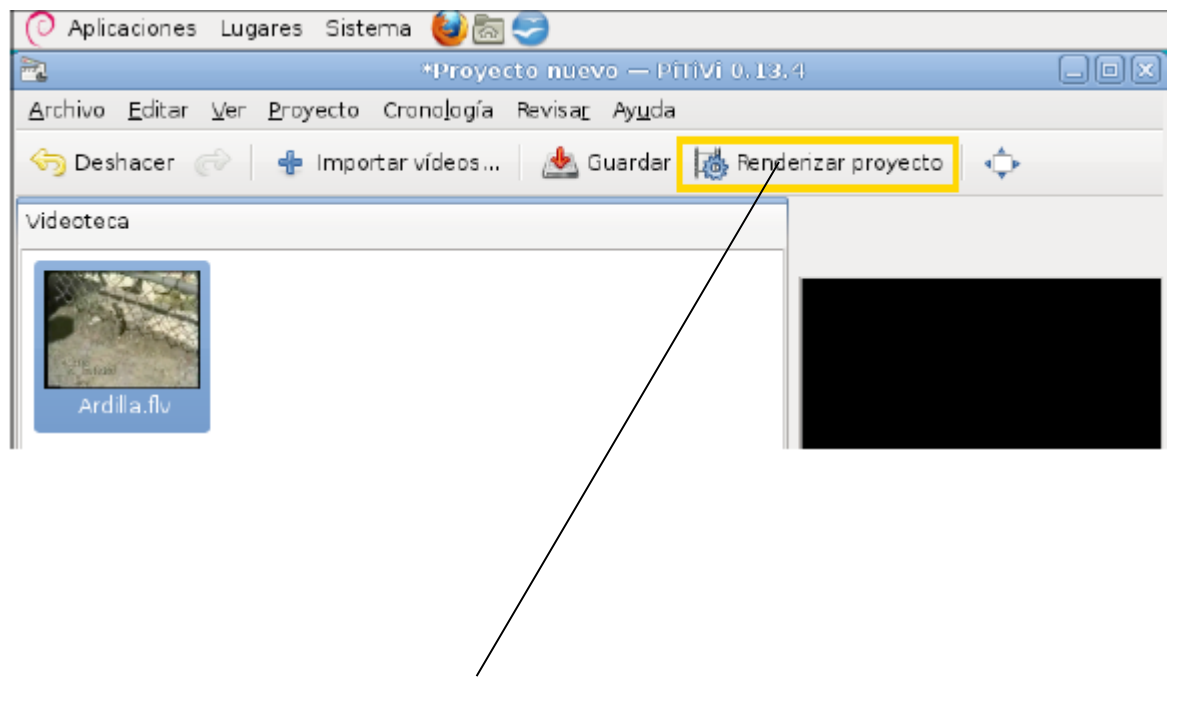

Opción renderizar proyecto

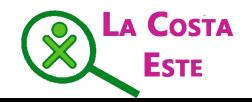

# **Renderizar/ Exportar**

•Una vez que seleccionamos renderizar nos aparecerá el siguiente

cuadro

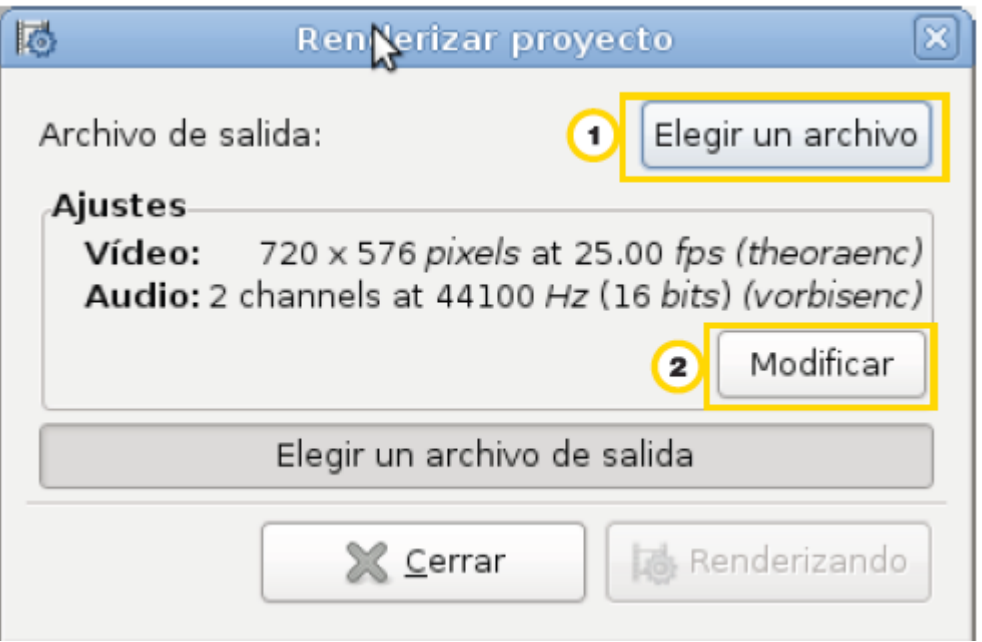

•En la opción elegir una archivo elegimos el nombre de nuestro video y el lugar en el cual lo vamos a guardar

•La opción modificar nos permite hacer ajustes más avanazados, sobre la velocidad de procesamiento, formato del archivo. Recomendamos utilizar la opcion predeterminada. Recuerden que nuestro video tendra la extensión .ogg

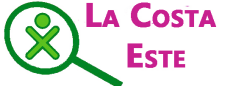

## **Renderizar/ Exportar**

•Una vez que seleccionamos todas las opciones que deseamos el video se comenzará a renderizar. Cuando esté listo para verse la pantalla nos avisará de esta manera:

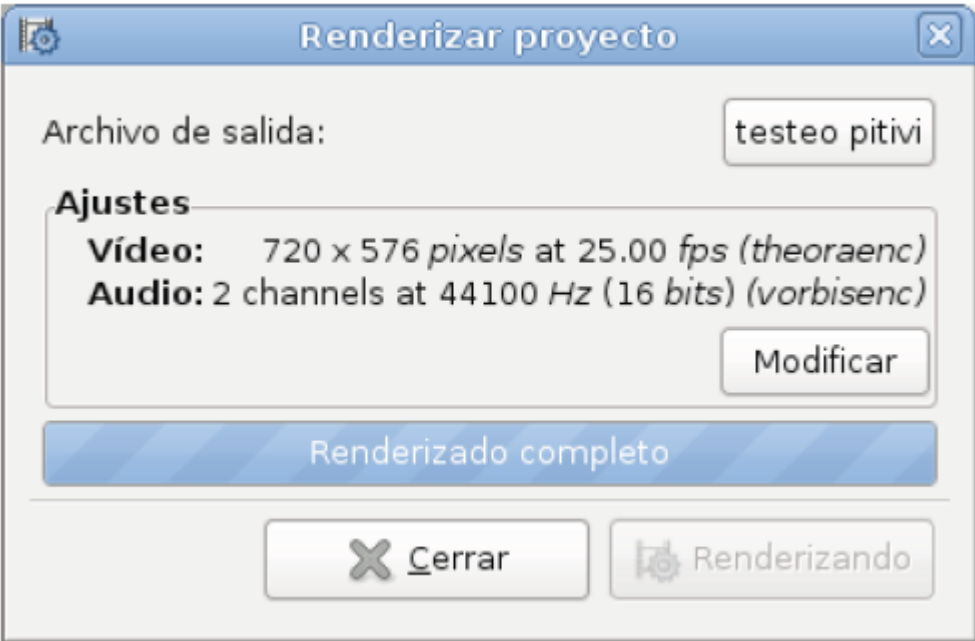

¡Nuestro Video ya está listo!

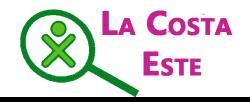

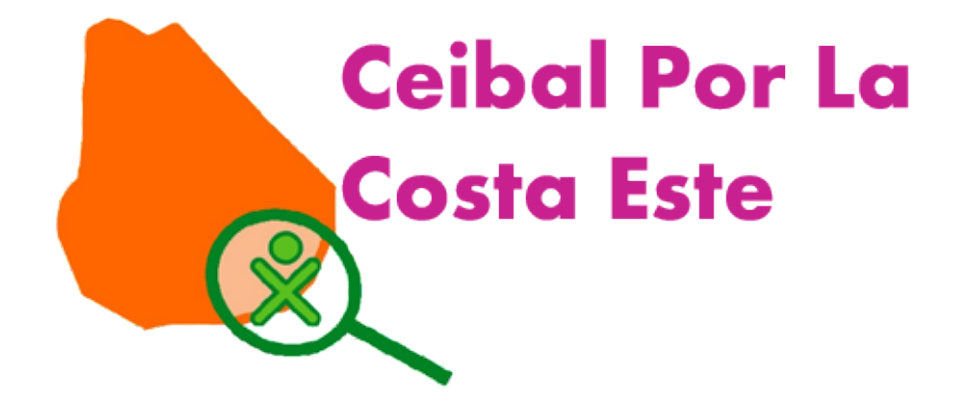

# ¡Muchas Gracias!

Las imágenes para esta presentación fueron tomadas de "**Tutorial de Pitivi" -** Plan Integral de Educación Digital **Dirección Operativa de Incorporación de Tecnologías**. Gob de BsAs